# **Academia Financials** Γενική Λογιστική

Ο πολυτιμότερος συνεργάτης του Λογιστή

Ειδικά Θέματα Παραμετροποίησης

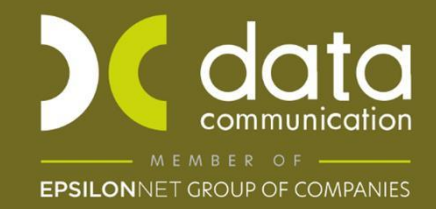

Gold<br>Microsoft Partner

**H** Microsoft

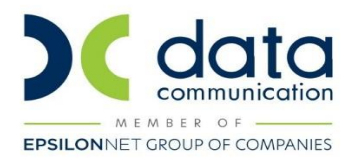

# **ΟΔΗΓΙΕΣ ΠΑΡΑΜΕΤΡΟΠΟΙΗΣΗΣ ΓΙΑ ΤΗΝ ΣΑΡΩΣΗ ΚΑΙ ΚΑΤΑΧΩΡΗΣΗ ΠΑΡΑΣΤΑΤΙΚΩΝ ΜΕ ΧΡΗΣΗ DC SCAN4YOU**

Η εφαρμογή Academia financials Γενική Λογιστική σας δίνει τη δυνατότητα να καταχωρήσετε παραστατικά γρήγορα, με ασφάλεια και με αυτοματοποιημένο τρόπο, καθώς και να τηρήσετε ένα ολοκληρωμένο ηλεκτρονικό αρχείο. Η εφαρμογή αυτή λειτουργεί ως εξής:

Αφού σαρώσετε τα παραστατικά στον προτεινόμενο scanner Fujitsu Fi7140 ή σε οποιοδήποτε άλλο scanner της αγοράς από την εφαρμογή αποστέλλονται τα παραστατικά προς επεξεργασία στoυς cloud servers της Data Communication τα οποία αφού επεξεργαστούν από κάποιο σύστημα ανάγνωσης, εισάγονται στην εφαρμογή έτοιμα προς καταχώρηση. Παρακάτω περιγράφεται αναλυτικά η διαδικασία σάρωσης και καταχώρησης των παραστατικών.

Οι οδηγίες που ακολουθούν αναφέρονται:

- Στους Κωδικούς Πρόσβασης Λογιστικού Γραφείου
- Στους Κωδικούς Πρόσβασης Εταιρίας
- Στη Σάρωση Παραστατικών
- Στη Σάρωση Παραστατικών με προεπιλεγμένους λογαριασμούς Μαζικής Καταχώρησης Παραστατικών
- Στη Μεταχρονολογημένη Αποστολή Παραστατικών
- Στην Καταχώρηση Κινήσεων
- Στη διαχείριση του ηλεκτρονικού αρχείου

#### **1. ΠΑΡΑΜΕΤΡΟΠΟΙΗΣΗ**

#### **1.1 ΒΗΜΑ 1: Κωδικός Πρόσβασης Λογιστικού Γραφείου**

H εργασία αυτή εκτελείται **μόνο μία φορά** και δεν χρειάζεται να ξανασυνδεθείτε στην συγκεκριμένη επιλογή αν δεν επιθυμείτε να πραγματοποιήσετε κάποια αλλαγή στα στοιχεία που έχετε καταχωρήσει. Από το μενού

«**Γενική Λογιστική\DC Scan4you**», επιλέγετε «**Κωδικός πρόσβασης λογιστικού γραφείου**».

Την πρώτη φορά που θα συνδεθείτε εμφανίζεται ένα παράθυρο για την αποδοχή των όρων χρήσης της υπηρεσίας DC Scan4you.

Επιλέγετε το πεδίο «**Αποδέχομαι τους όρους χρήσης του λογισμικού**», αν επιθυμείτε επιλέγετε «**Εκτύπωση**» για να εκτυπώσετε τους όρους χρήσης DC Scan4you ή συνεχίζετε και επιλέγεται «**Συνέχεια**».

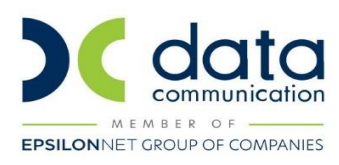

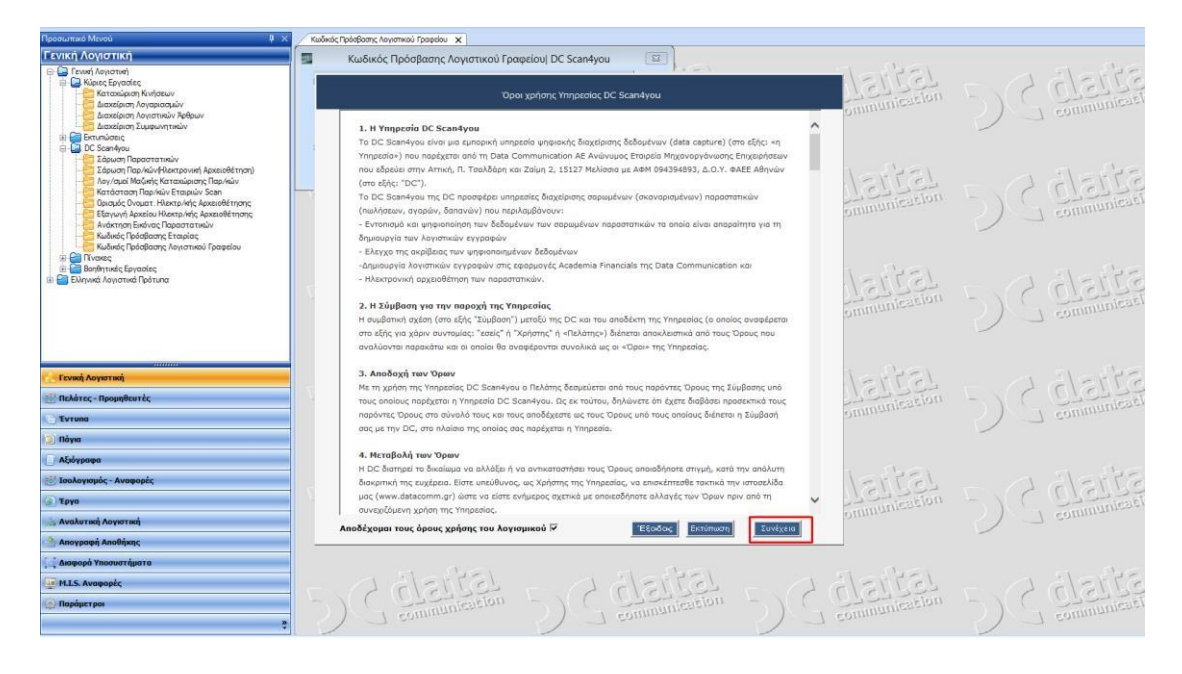

Στον πίνακα «**Κωδικός Πρόσβασης Λογιστικού Γραφείου**» συμπληρώνετε το πεδίο «**Όνομα Χρήστη**», «**Κωδικός χρήστη**», «**Επαλήθευση κωδικού**» και στα τρία πεδία προτείνεται να συμπληρώσετε το Α.Φ.Μ. του λογιστικού σας γραφείου. Η επιλογή αυτή σας πιστοποιεί σαν νόμιμο χρήστη της υπηρεσίας DC Scan4you.

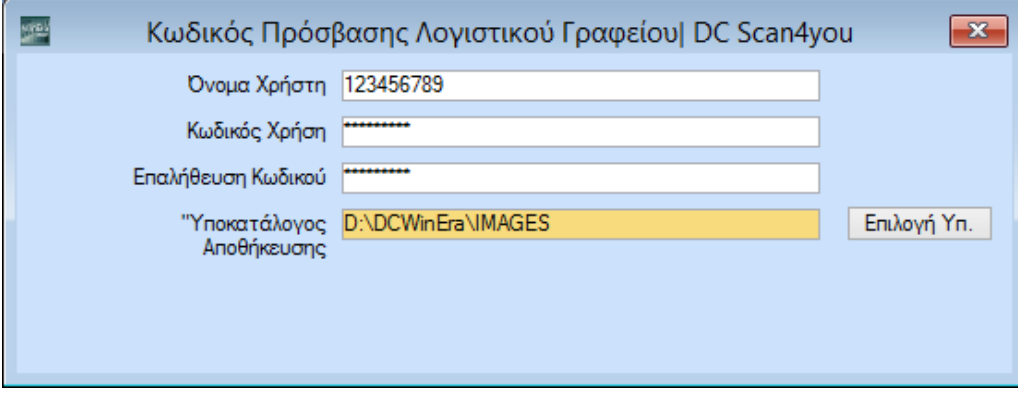

Επίσης στον πεδίο «**Υποκατάλογος Αποθήκευσης**» πρέπει να αναζητήσετε από το κουμπί «Επιλογή Υπ.» και να επιλέξετε την διαδρομή στην οποία βρίσκεται ο φάκελος όπου και θα αποθηκεύονται οι εικόνες των παραστατικών μετά την καταχώρησή τους στην εφαρμογή.

Ο φάκελος αυτός δεν υπάρχει και πρέπει να τον δημιουργήσετε με το όνομα **IMAGES**. Μπορείτε να δημιουργήσετε τον φάκελο αυτό είστε μέσα στον κατάλογο της εφαρμογής **DCWinEra**, είτε σε ένα οποιοδήποτε εξωτερικό δίσκο. Σε περίπτωση που η καταχώρηση με DCScan4you, θα γίνεται και από άλλα τερματικά, θα πρέπει ο δίσκος στον οποίο θα αποθηκεύσετε το φάκελο **IMAGES** να είναι κοινόχρηστος και η αντιστοίχιση δίσκου στα τερματικά αυτά να έχει γίνει **με το ίδιο γράμμα**. Στην παραπάνω εικόνα ο φάκελος **IMAGES** έχει δημιουργηθεί στον κατάλογο της εφαρμογής **DCWinEra** και o δίσκος δικτύου που βρίσκεται η εφαρμογή είναι ο δίσκος D:\.

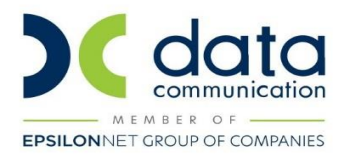

Αποθηκεύετε όλα τα δεδομένα πατώντας **F12** ή το πλήκτρο **«Καταχώρηση»** από την γραμμή εργαλείων.

**Προσοχή:** Πρέπει να κρατάτε **backup** του φακέλου IMAGES.

#### **1.2 ΒΗΜΑ 2: Κωδικός Πρόσβασης Εταιρίας**

H εργασία αυτή εκτελείται **μόνο μία φορά για κάθε εταιρία- πελάτη** του λογιστικού σας γραφείου για τον οποίο θέλετε να χρησιμοποιήσετε την εφαρμογή DC Scan4you.

Ενώ βρίσκεστε μέσα στην εταιρεία για την οποία έχετε σαρώσει παραστατικά, από το μενού «**Γενική Λογιστική\ DC Scan4you**», επιλέγετε «**Κωδικός πρόσβασης εταιρίας**». Στον πίνακα «**Κωδικός Πρόσβασης Εταιρίας**» συμπληρώνετε το πεδίο «Όνομα Χρήστη», «**Κωδικός χρήστη**», «**Επαλήθευση κωδικού**», τον τετραψήφιο κωδικό με τον οποίο έχετε δημιουργήσει την εταιρεία στην εφαρμογή. Για παράδειγμα στην παρακάτω εικόνα ο κωδικός εταιρείας στην οποία βρισκόμαστε είναι ο κωδικός «001». Η επιλογή αυτή πιστοποιεί την εταιρεία στην υπηρεσία DC Scan4you.

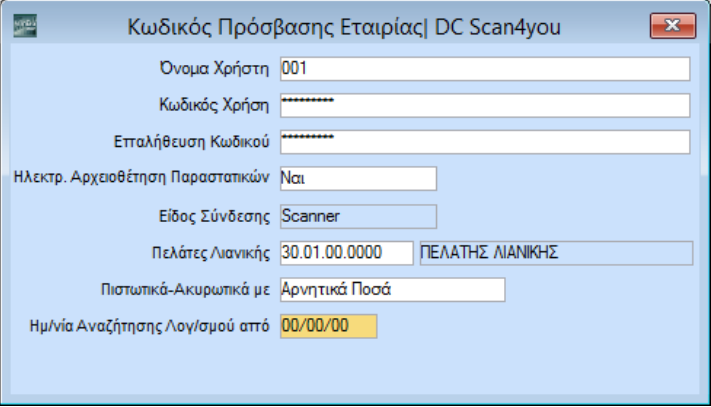

Σε περίπτωση που θα σκανάρετε και παραστατικά λιανικών πωλήσεων στο πεδίο «**Πελάτες Λιανικής**» πρέπει να συμπληρώσετε τον κωδικό του πελάτη που χρησιμοποιεί η **συγκεκριμένη** εταιρεία για τις λιανικές πωλήσεις. Στο παράδειγμα της παραπάνω εικόνας ο πελάτης λιανικής έχει τον κωδικό «30.01.00.0000».

Στο πεδίο **«Πιστωτικά-Ακυρωτικά με»**, επιλέγετε τον τρόπο (Αρνητικά Ποσά ή Αντιστροφή Χρέωσηςπίστωσης) με τον οποίο θέλετε να καταχωρηθούν στην γενική λογιστική τα παραστατικά που αφορούν πιστωτικά τιμολόγια και ειδικά ακυρωτικά στοιχεία. Ως προεπιλογή έχει οριστεί «Αρνητικά Ποσά».

Στο πεδίο «**Ημ/νία Αναζήτησης Λογ/σμού από**», καταχωρείτε, αν χρειάζεται την ημερομηνία βάσει της οποίας κατά την καταχώριση κινήσεων με DC Scan4you, θα αναζητούνται, οι λογαριασμοί λογιστικής στο ιστορικό του πελάτη ή προμηθευτή. Η αναζήτηση θα γίνεται από αυτή την ημερομηνία που θα ορίσετε και έπειτα.

Αποθηκεύετε όλα τα δεδομένα με το πλήκτρο **F12** ή την επιλογή «**Καταχώρηση**» από τη γραμμή εργαλείων.

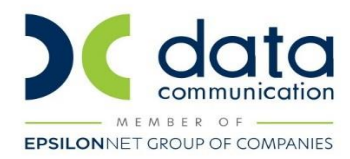

#### **1.3 ΒΗΜΑ 3: Σύνδεση Παραστατικού WinEra με Παραστατικό DCScan**

Στην επιλογή **Γενική Λογιστική\Πίνακες\Παραστατικά**, προστέθηκε το πεδίο **«Παρ/κό DCScan»**. Στο πεδίο αυτό πρέπει να επιλέξετε το αντίστοιχο παραστατικό dcscan, σε όλα τα παραστατικά για τα οποία θα κάνετε σάρωση. Αν έχετε καταχωρήσει παραπάνω από ένα παραστατικά του ίδιου τύπου (π.χ Δελτίο Αποστολής-Τιμολόγιο), η σύνδεση θα πρέπει να γίνει σε ένα από αυτά και όχι σε όλα.

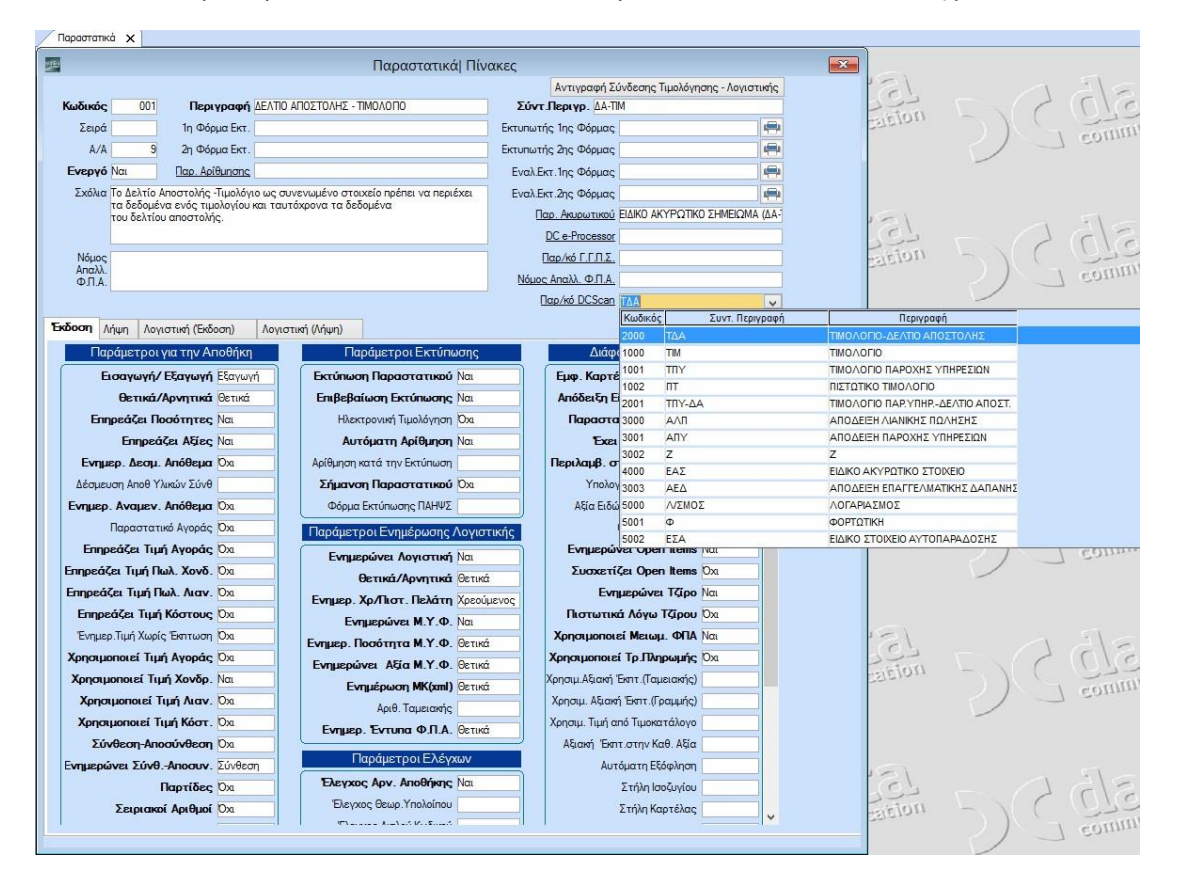

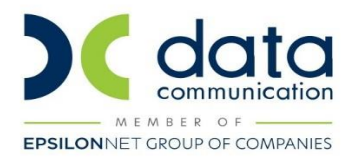

#### **2. ΣΑΡΩΣΗ ΠΑΡΑΣΤΑΤΙΚΩΝ**

Για να εισάγετε τα παραστατικά στην εφαρμογή, μπορείτε να κάνετε χρήση οποιουδήποτε scanner της αγοράς. Από την εφαρμογή **«Γενική Λογιστική\ DC Scan4you»** επιλέγετε «**Σάρωση Παραστατικών**» για να σαρώσετε ή να μεταφορτώσετε τα παραστατικά της εταιρείας- πελάτη σας και να τα αποστείλετε προς επεξεργασία στους Cloud Servers της Data Communication. Για να εισάγετε τα παραστατικά στην εφαρμογή, μπορείτε να κάνετε χρήση οποιουδήποτε scanner της αγοράς.

#### • **Χρήση της υπηρεσίας με το προτεινόμενο scanner FUJITSU Fi7140**.

Τοποθετείται τα παραστατικά στο μηχάνημα (από την ανάποδη πλευρά και με φορά προς τα κάτω), επιλέγετε εταιρεία που επιθυμείτε να σκανάρετε, και επιλέγετε την ένδειξη «**Σάρωση παραστατικών**». Το μηχάνημα σαρώνει τα παραστατικά και ταυτόχρονα τα αποστέλλει στους Cloud server της Data Communication, προς επεξεργασία. Παρατηρείτε ότι, στο παράθυρο στο δεξί μέρος της οθόνης στο tab «**Παραστατικά προς επεξεργασία**» εμφανίζονται ένα ένα τα παραστατικά που έχετε τοποθετήσει στο scanner. Παράλληλα εμφανίζεται ένα μικρό παράθυρο στο οποίο απεικονίζεται η εξέλιξη της διαδικασίας. Όταν εκείνο σταματήσει καθώς και η εναλλαγή των παραστατικών, η διαδικασία ολοκληρώνεται.

**Προσοχή**: Στην ένδειξη «**Επιλογή Συσκευής**» που εμφανίζεται στην κάτω γραμμή εργαλείων του παραθύρου, πρέπει να εμφανίζεται επιλεγμένος ο εκτυπωτής ως «Paper Stream».

Στην ένδειξη «**Ρυθμίσεις Συσκευής**» που εμφανίζεται στην κάτω γραμμή εργαλείων του παραθύρου, προτείνουμε να επιλέξετε «Έλεγχος Μήκους και Πλάτους χαρτιού».

Όταν σταματήσει η εναλλαγή των παραστατικών η διαδικασία ολοκληρώνεται.

#### • **Χρήση της υπηρεσίας με οποιοδήποτε άλλο scanner της αγοράς.**

Επιλέγετε την εταιρεία για την οποία επιθυμείτε να σκανάρετε παραστατικά και στη συνέχεια την ένδειξη **«Μεταφόρτωση».** Στο παράθυρο που εμφανίζεται κάνετε άνοιγμα στο φάκελο στον οποίο έχετε αποθηκεύσει τα παραστατικά που έχετε σκανάρει σε μορφή pdf ή jpg και τα επιλέγετε όλα μαζί (ctrl+a). Πατώντας οκ παρατηρείτε ότι, στο δεξί μέρος της οθόνης στο tab «**Παραστατικά προς επεξεργασία**» εμφανίζονται ένα ένα τα παραστατικά που έχετε επιλέξει. Όταν σταματήσει η εναλλαγή των παραστατικών η διαδικασία ολοκληρώνεται.

**Προσοχή**: Έχετε τη δυνατότητα να σκανάρετε αρχεία σε μορφή **jpg** και **pdf**. Το μέγεθος του κάθε αρχείου **pdf** και **jpg** δεν πρέπει να είναι μεγαλύτερο από 4ΜΒ και η ανάλυση να μην είναι μικρότερη από 300dpi. Κάθε παραστατικό θα πρέπει να είναι ξεχωριστό αρχείο pdf ή jpg.

#### **Αποδείξεις εισπράξεων ή πληρωμών, Δελτία Αποστολής δεν αναγνωρίζονται**.

**Προσοχή:** Δεν μπορείτε να σκανάρετε παραστατικά πριν την 1/6/2016 διότι η εφαρμογή DC Scan4you αναγνωρίζει τους συντελεστές Φ.Π.Α. που ισχύουν μετά την 1/6/2016 για παράδειγμα 24%, 17% κ.λπ.

Σε περίπτωση που ένα παραστατικό έχει παραπάνω από μία σελίδες, σκανάρετε την τελευταία σελίδα

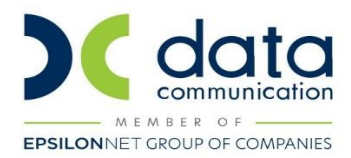

η οποία περιλαμβάνει τα σύνολα των αξιών και την ανάλυση τους ανά συντελεστή Φ.Π.Α.

### **Αποδείξεις εισπράξεων ή πληρωμών, Δελτία Αποστολής, ενδοκοινοτικών αποκτήσεωνπαραδόσεων δεν αναγνωρίζονται.**

Αν σκανάρετε παραστατικά αγοράς παγίων, κατά την καταχώρηση ο υποπίνακας που αφορά την καταχώρηση του παγίου δεν ενημερώνεται αυτόματα θα πρέπει να τον καταχωρήσετε.

Η ταχύτητα με την οποία αποστέλλονται τα παραστατικά σχετίζεται με την ταχύτητα internet που διαθέτετε.

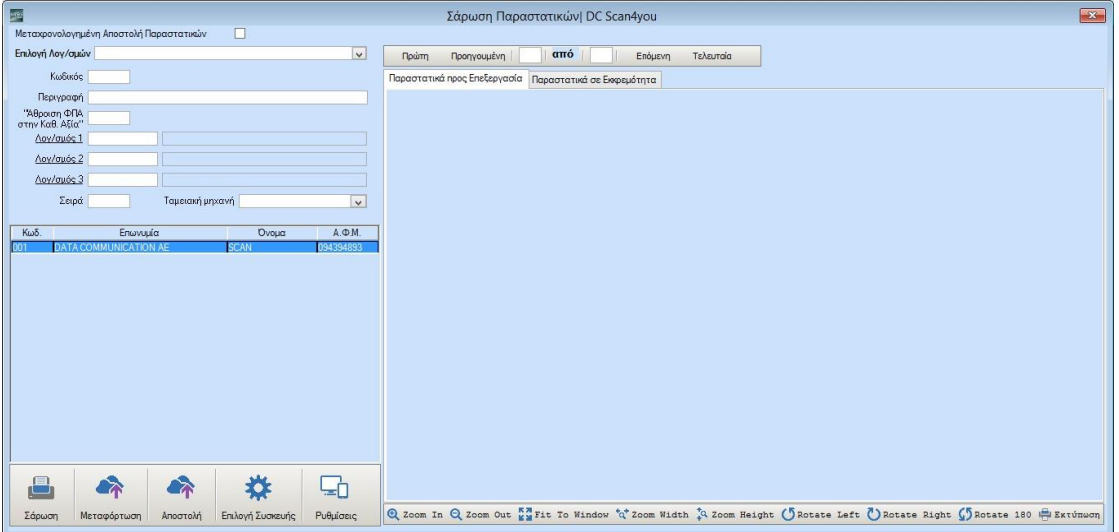

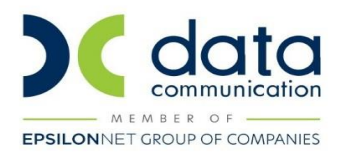

## **2.ΣΑΡΩΣΗ ΠΑΡΑΣΤΑΤΙΚΩΝ ΜΕ ΠΡΟΕΠΙΛΕΓΜΕΝΟΥΣ ΛΟΓΑΡΙΑΣΜΟΥΣ ΜΑΖΙΚΗΣΚΑΤΑΧΩΡΙΣΗΣ ΠΑΡΑΣΤΑΤΙΚΩΝ**

Έχετε τη δυνατότητα να δηλώσετε κατά τη Σάρωση ή τη Μεταφόρτωση των παραστατικών ποιοι λογαριασμοί επιθυμείτε να εμφανιστούν προεπιλεγμένοι στην καταχώριση των κινήσεων.

Στην επιλογή **«Γενική Λογιστική \ DC Scan4you \Λογαριασμοί Μαζικής Καταχώρισης Παραστατικών»**, δημιουργείτε πρότυπες φόρμες λογαριασμών. Για παράδειγμα μια φόρμα για Πωλήσεις Εμπορευμάτων χονδρικώς άλλη για πωλήσεις Εμπορευμάτων λιανικώς άλλη για Αγορές Εμπορευμάτων κ.ο.κ.

Στο πεδίο «**Άθροιση ΦΠΑ στην Καθ. Αξία**» επιλέγεται «ΝΑΙ» μόνο στην περίπτωση που ενώ το παραστατικό σας έχει αξία Φ.Π.Α στο βιβλίο σας δεν θέλετε να ενημερωθεί η στήλη Φ.Π.Α. αλλά το Φ.Π.Α να προστεθεί στην Καθαρή Αξία.

Σε περίπτωση που επιθυμείτε να ενημερωθεί και η σειρά του λογ/σμού καταχωρήσετε και την σειρά του στο πεδίο «**Σειρά**».

Στο άρθρο των λιανικών πωλήσεων στο πεδίο «**Ταμειακή μηχανή**» θα πρέπει να επιλέξετε την αντίστοιχη ταμειακή μηχανή ή χειρόγραφη που αφορούν οι λογαριασμοί που καταχωρείτε.

Αποθηκεύετε όλα τα δεδομένα με το πλήκτρο **F12** ή από την επιλογή «**Καταχώρηση**» από τη γραμμή εργαλείων.

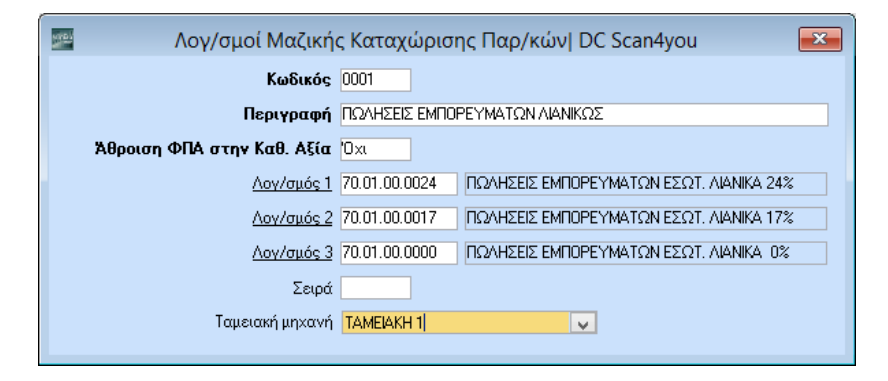

Στη συνέχεια για να εισάγετε τα παραστατικά στην εφαρμογή, ακολουθείτε τα παρακάτω βήματα.

- **Χρήση της υπηρεσίας με το προτεινόμενο scanner Fujitsu fi-7140**. Τοποθετείτε τα παραστατικά (από την ανάποδη πλευρά και με φορά προς τα κάτω) στο scanner και στην επιλογή **«Γενική Λογιστική\ DC Scan4you \ Σάρωση Παραστατικών»,** επιλέγετε την εταιρεία για την οποία επιθυμείτε να σκανάρετε παραστατικά. Στη συνέχεια επιλέγετε την πρότυπη φόρμα λογαριασμών και επιλέγετε την ένδειξη **«Σάρωση».** Παρατηρείτε ότι, στο δεξί μέρος της οθόνης στο tab «**Παραστατικά προς επεξεργασία**», εμφανίζονται ένα ένα τα παραστατικά που έχετε τοποθετήσει στο scanner. Παράλληλα εμφανίζεται ένα μικρό παράθυρο στο οποίο απεικονίζεται η εξέλιξη της διαδικασίας. Όταν εκείνο σταματήσει καθώς και η εναλλαγή των παραστατικών, η διαδικασία ολοκληρώνεται.
- **Χρήση της υπηρεσίας με οποιοδήποτε άλλο scanner της αγοράς.** Επιλέγετε την εταιρεία για την

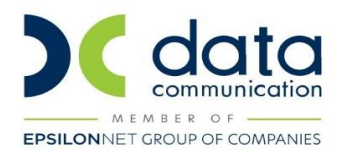

οποία επιθυμείτε να σκανάρετε παραστατικά, στη συνέχεια επιλέγετε την πρότυπη φόρμα λογαριασμών και τέλος την ένδειξη **«Μεταφόρτωση».** Στο παράθυρο που εμφανίζεται κάνετε άνοιγμα στο φάκελο στον οποίο έχετε αποθηκεύσει τα παραστατικά που έχετε σκανάρει σε μορφή pdf ή jpg και τα επιλέγετε όλα μαζί (ctrl+a). Πατώντας οκ παρατηρείτε ότι, στο δεξί μέρος της οθόνης στο tab«**Παραστατικά**

**προς επεξεργασία**», εμφανίζονται ένα ένα τα παραστατικά που έχετε επιλέξει. Όταν σταματήσει η εναλλαγή των παραστατικών η διαδικασία ολοκληρώνεται.

**Προσοχή:** Στην μαζική καταχώρηση δεν σκανάρετε παραστατικά αγοράς παγίων, ενδοκοινοτικών αποκτήσεων\παραδόσεων.

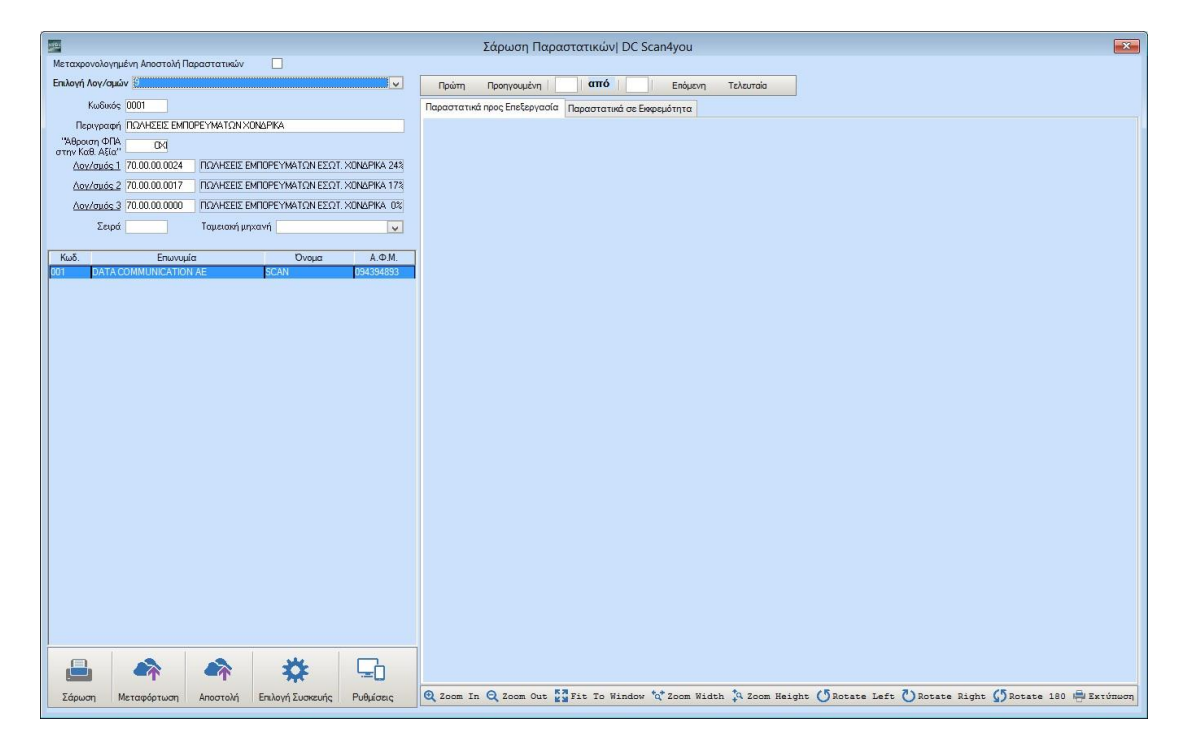

#### **3. ΜΕΤΑΧΡΟΝΟΛΟΓΗΜΕΝΗ ΑΠΟΣΤΟΛΗ ΠΑΡΑΣΤΑΤΙΚΩΝ**

Επιλέγοντας την ένδειξη «**Μεταχρονολογημένη Καταχώρηση Παραστατικών**» πριν τη «**Σάρωση**» ή τη

• «**Μεταφόρτωση**» των παραστατικών, σας δίνεται η δυνατότητα να αποστείλετε προς επεξεργασία τα παραστατικά σε δεύτερο χρόνο, ο οποίος δύναται να είναι ανεξάρτητος από την διαδικασία της σάρωσης. Στην συνέχεια, η ολοκλήρωση της αποστολή τους μπορεί να πραγματοποιηθεί είτε κάνοντας κλικ στο εικονίδιο «**Αποστολή**», είτε πατώντας «**OK**» στο μήνυμα που σας ενημερώνει ότι υπάρχουν παραστατικά σε εκκρεμότητα.

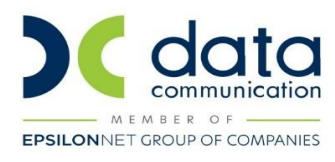

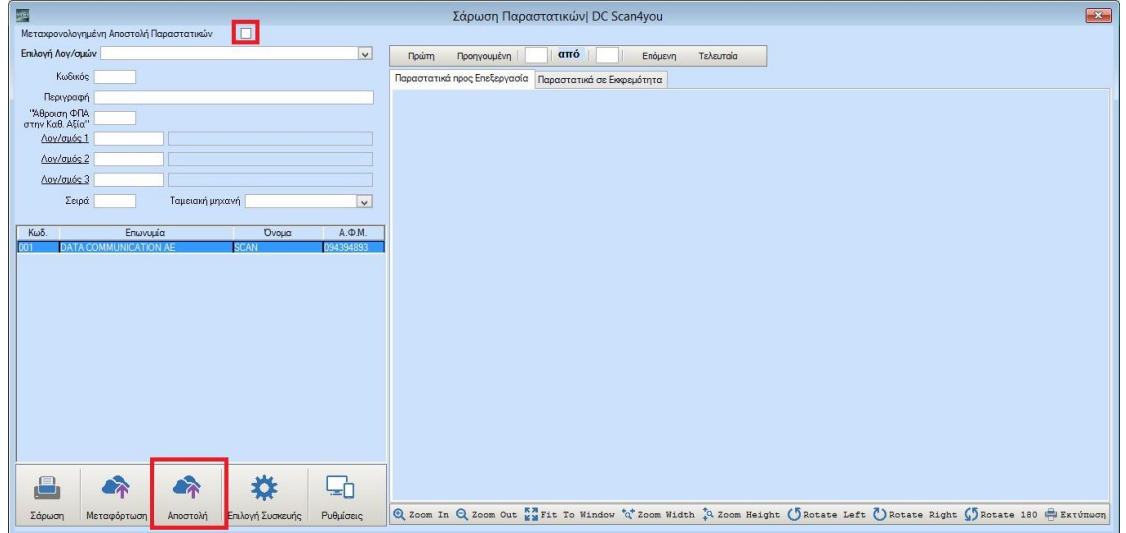

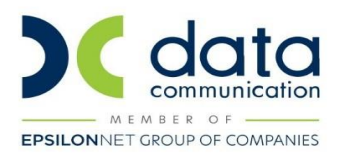

#### **4. ΚΑΤΑΧΩΡΗΣΗ ΚΙΝΗΣΕΩΝ**

Αμέσως μετά τη Σάρωση ή τη Μεταφόρτωση των παραστατικών σας μπορείτε να μεταβείτε στην επιλογή «**Γενική Λογιστική \ Κύριες Εργασίες \ Καταχώρηση Κινήσεων**», για να τα καταχωρήσετε. Κάνοντας κλικ στην επιλογή **«DC Scan4you»** μεγαλώνει προς τα δεξιά και προς τα κάτω η οθόνη καταχώρισης. Παρατηρείτε ότι στο δεξί μέρος της οθόνης έχει εμφανιστεί ένα παράθυρο στο οποίο απεικονίζεται η εικόνα ενός παραστατικού και στο κάτω μέρος της οθόνης τόσες γραμμές όσες και τα παραστατικά που σκανάρατε.

Η εφαρμογή έχει τη δυνατότητα να αναγνωρίσει πάνω στο παραστατικό, τα εξής πεδία:

- Α.Φ.Μ. Εκδότη
- Α.Φ.Μ. Παραλήπτη
- Ημερομηνία (Παραστατικού)
- Παραστατικό (είδος παραστατικού)
- Τον Αριθμό του παραστατικού,
- Τη Μικτή Αξία του παραστατικού,
- την Καθαρή Αξία του παραστατικού
- και ανά συντελεστή Φ.Π.Α. Καθαρή Αξία και Αξία Φ.Π.Α. Να

σημειωθεί ότι η σειρά του παραστατικού δεναναγνωρίζεται.

Έχετε τη δυνατότητα να καταχωρήσετε ένα ένα τα παραστατικά επιλέγοντας την ένδειξη «**Καταχώρηση Παραστατικού**» είτε να καταχωρήσετε αυτόματα τα παραστατικά επιλέγοντας την ένδειξη «**Μαζική Καταχώρηση Παραστατικών**».

• Αν επιλέξετε «**Καταχώρηση Παραστατικού**» και εφόσον έχει αναγνωριστεί ο πελάτης ή ο προμηθευτής, η εφαρμογή θα συμπληρώσει τον λογαριασμό λογιστικής ή θα εμφανιστεί παράθυρο που θα προτείνει να επιλέξετε από τους λογαριασμούς που έχουν κινηθεί στο παρελθόν με το συγκεκριμένο Πελάτη ή Προμηθευτή (αναζητώντας το από το ιστορικό του). Μετά την καταχώρηση του λογαριασμού, θα συμπληρώσει αυτόματα (εφόσον έχουν αναγνωριστεί), το είδος παραστατικού, τον αριθμό παραστατικού, την ημερομηνία παραστατικού, την Καθαρή Αξία, Αξία Φ.Π.Α., τη Συνολική Μικτή Αξία . Αποθηκεύετε την κίνηση με το πλήκτρο **F12** ή την επιλογή «**Καταχώρηση**» από τη γραμμή εργαλείων.

**Προσοχή**: Σε περίπτωση που ένας πελάτης ή προμηθευτής κινείται πρώτη φορά στην εταιρεία ή δεν έχει κινηθεί με το συγκεκριμένο λογαριασμό που επιθυμείτε, η εφαρμογή δεν θα συμπληρώσει στην καταχώρηση κανένα κωδικό λογαριασμού λογιστικής, θα πρέπει την πρώτη φορά να καταχωρήσετε το παραστατικό επιλέγοντας το λογαριασμό ή τους λογαριασμούς που επιθυμείτε.

• «**Μαζική Καταχώρηση Παραστατικών**» μπορείτε να κάνετε εάν έχετε κάνει Σάρωση ή Μεταφόρτωση με προεπιλεγμένους λογαριασμούς μαζικής καταχώρησης.

Σε αυτή την περίπτωση πατώντας «Μαζική Καταχώρηση Παραστατικών», οι εγγραφές θα αρχίσουν να καταχωρούνται και να αποθηκεύονται στην εφαρμογή χωρίς καμία παρέμβαση από τον χρήστη. **Βασικές προϋποθέσεις** για να κάνετε μαζική καταχώρηση παραστατικών**,** είναι:

**α)** Η εταιρεία να είναι εγγεγραμμένη στην ηλεκτρονική υπηρεσία του taxis «**Αναζήτηση Βασικών** 

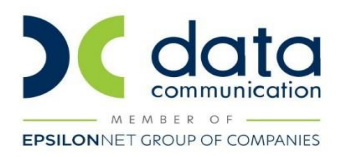

**Στοιχείων Μητρώου Επιχειρήσεων**», ώστε η εφαρμογή να μπορεί να αναζητήσει μέσω του Α.Φ.Μ. το συναλλασσόμενο, από τη Γενική Γραμματεία Πληροφοριακών Συστημάτων και να δημιουργήσει αυτόματα νέους πελάτες ή προμηθευτές που δεν υπάρχουν στην εταιρεία και ενδεχομένως προκύψει η ανάγκη να δημιουργηθούν κατά την μαζική καταχώρηση των παραστατικών.

Οι κωδικοί για την συγκεκριμένη υπηρεσία καταχωρούνται στην εφαρμογή από την επιλογή «**Έντυπα\ Δηλώσεις Φ.Π.Α.\ Υποβολή μέσω Ιnternet\ Κωδικοί Πρόσβασης TAXIS»** στα αντίστοιχα πεδία «**Κωδ.της Υπηρεσίας**».

**β)** Οι κωδικοί πελατών, προμηθευτών και λογαριασμών λογιστικής, της εταιρίας που θα **χρησιμοποιήσετε** να έχουν **ίδια μάσκα**.

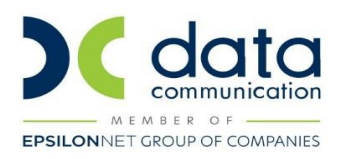

Άλλες επιλογές που έχετε κατά την καταχώρηση παραστατικών και εμφανίζονται στην κάτω πλευρά του παράθυρου καταχώρησης είναι:

• H «**Μεταφορά Παραστατικών σε Εταιρεία**»: Από την επιλογή αυτή μπορείτε να μεταφέρετε τα παραστατικά που από λάθος σκανάρατε σε μια εταιρεία στη σωστή εταιρεία.

**Βασική Προϋπόθεση**, για να μπορεί να γίνει η μεταφορά είναι οι εταιρίες να έχουν διαφορετικό Α.Φ.Μ.

- Η επιλογή «**Πληροφορίες**», από όπου μπορείτε να δείτε σε ποιες εταιρείες υπάρχουν, παραστατικά σε επεξεργασία και ακαταχώρητα αλλά και το υπόλοιπο παραστατικών που έχετε για τη χρήση DC Scan4you.
- Η επιλογή «**Διαγραφή Παραστατικού**», από την οποία μπορείτε να διαγράψετε την εικόνα του παραστατικού που δεν θέλετε να καταχωρηθεί.

Η επιλογή «**Επεξεργασία Παραστατικού**» όπου μπορείτε να μεγεθύνετε ή μικρύνετε την εικόνα του παραστατικού, το πλάτος του παραστατικού και το ύψος του, να το περιστρέψετέ και από την επιλογή «**Εκτύπωση**» να το εκτυπώσετε.

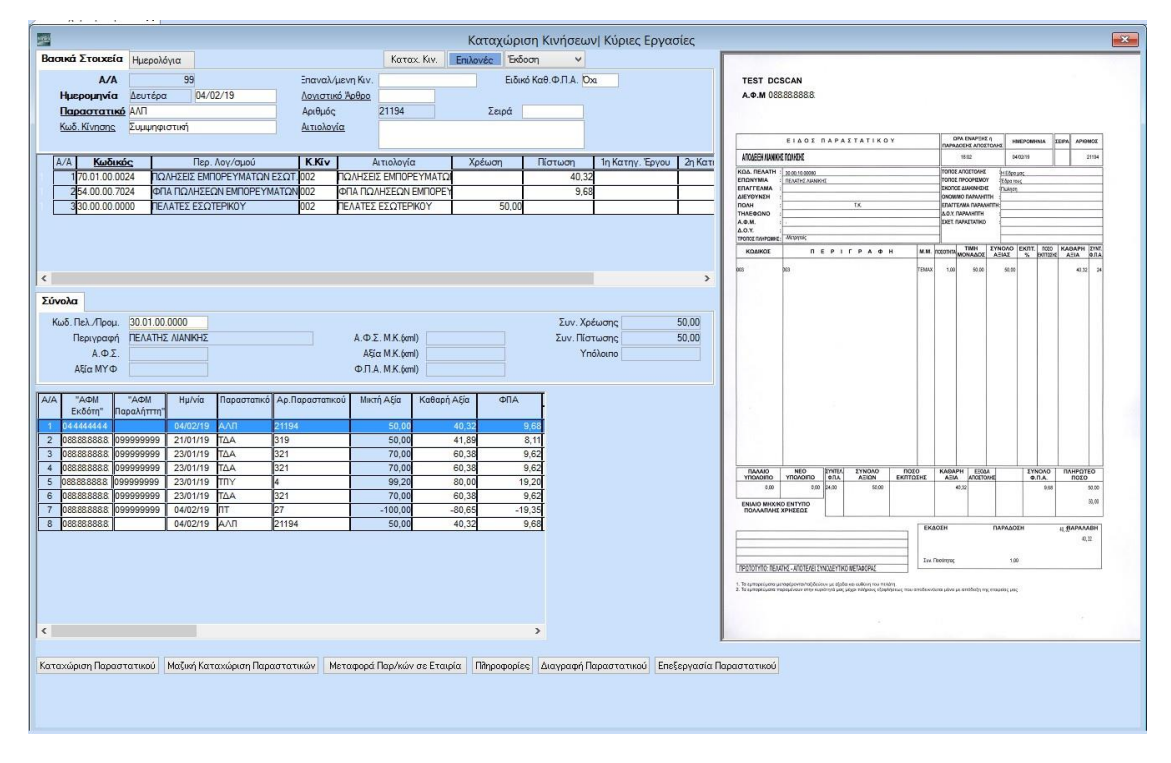

**Αμέσως μετά την αποθήκευση των εγγραφών, το ηλεκτρονικό σας αρχείο είναι έτοιμο.** Μπορείτε να ανατρέξετε σε αυτό, στο φάκελο που δηλώσατε. Στο παράδειγμα μας στο D:\ DCWinEra\IMAGES.

Επιπλέον, έχετε τη δυνατότητα να απεικονίσετε οποιαδήποτε στιγμή, την κάθε εγγραφή με την αντίστοιχη εικόνα του εκάστοτε παραστατικού. Εμφανίζετε με αναζήτηση την επιθυμητή εγγραφή στην επιλογή «**Γενική Λογιστική \ Κύριες Εργασίες \ Καταχώρηση Κινήσεων**» και στη συνέχεια επιλέγετε, «**Επιλογές\ Εμφάνιση Στοιχείων Παραστατικού**».

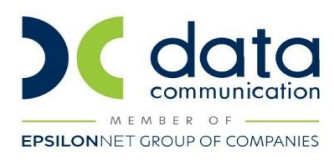

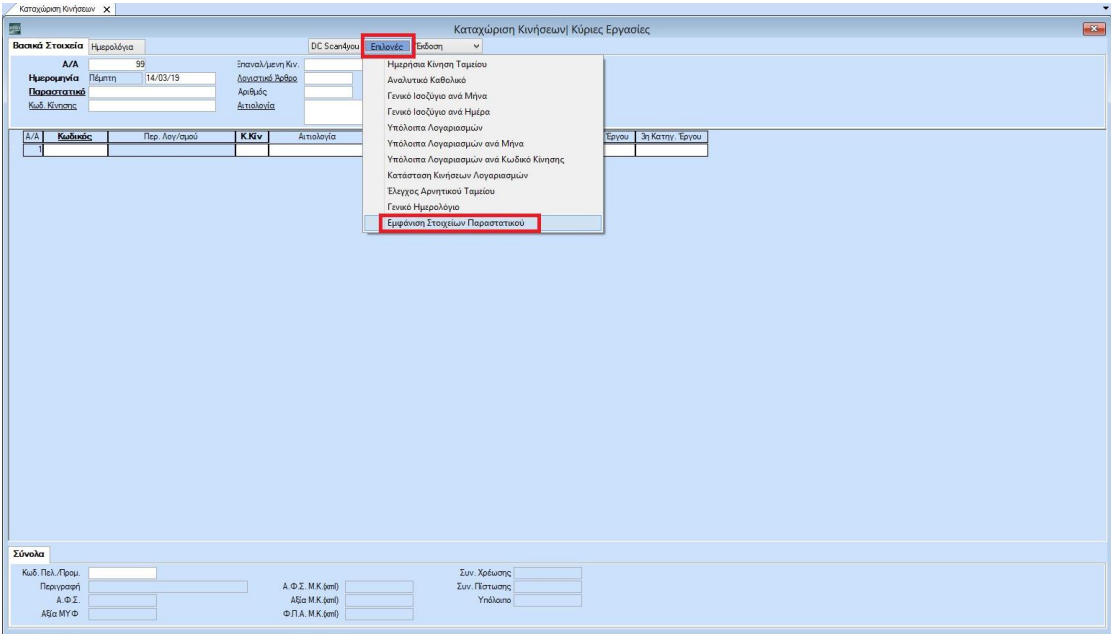

#### **5. ΔΙΑΧΕΙΡΙΣΗ ΗΛΕΚΤΡΟΝΙΚΟΥ ΑΡΧΕΙΟΥ**

Σε περίπτωση που επιθυμείτε να δημιουργήσετε ξεχωριστούς φακέλους ανά εταιρία και μάλιστα, τα ηλεκτρονικά αρχεία να έχουν συγκεκριμένο όνομα θα μεταβείτε στην επιλογή **«Γενική Λογιστική\DC Scan4you \Ορισμός Ονοματ. Ηλεκτρονικής Αρχειοθέτησης».** Σε αυτή την οθόνη μπορείτε να επιλέξετε από ποια στοιχεία θα δημιουργηθεί το όνομα του κάθε παραστατικού. Επιπλέον, έχετε τη δυνατότητα να ορίσετε τη μορφή του διαχωριστικού των πεδίων, τη μορφή της ημερομηνίας και σε ποιο σημείο του δίσκου θα αποθηκεύονται.

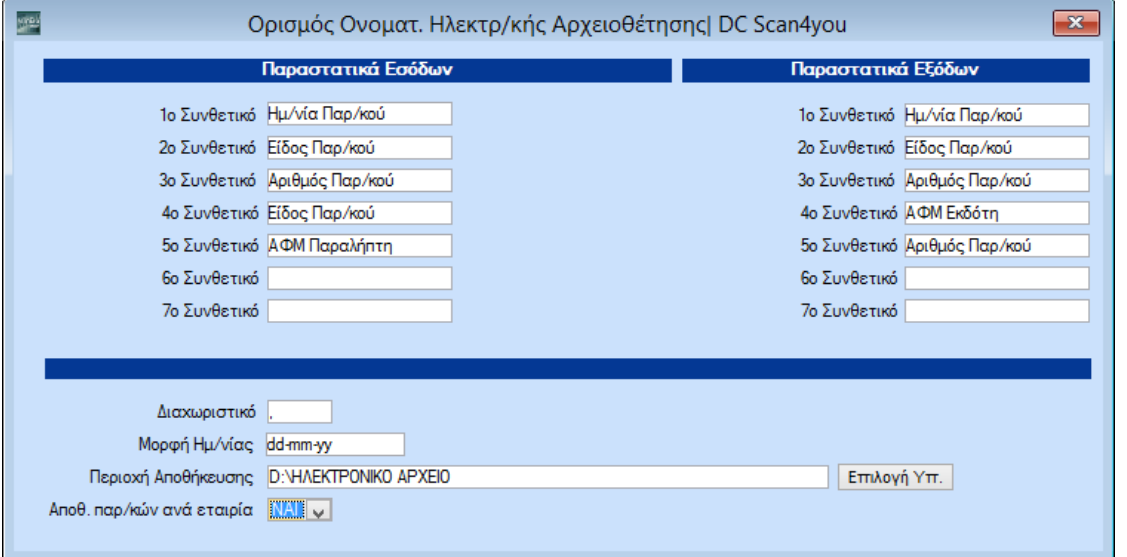

Στη συνέχεια για τη δημιουργία του αρχείου σύμφωνα με τις παραπάνω επιλογές θα μεταβείτε στην επιλογή

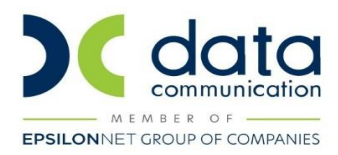

«**Γενική Λογιστική\ DC Scan4you\ Εξαγωγή Αρχείου Ηλεκτρονικής Αρχειοθέτησης**»**.** Συμπληρώνετε στο πεδίο «**Ημερομηνία**» το ημερολογιακό διάστημα για το οποίο θέλετε να δημιουργήσετε το ηλεκτρονικό αρχείο, και αν επιθυμείτε και οποιοδήποτε επιπλέον κριτήριο αναζήτησης και επιλέγετε την ένδειξη **«Οκ»**.

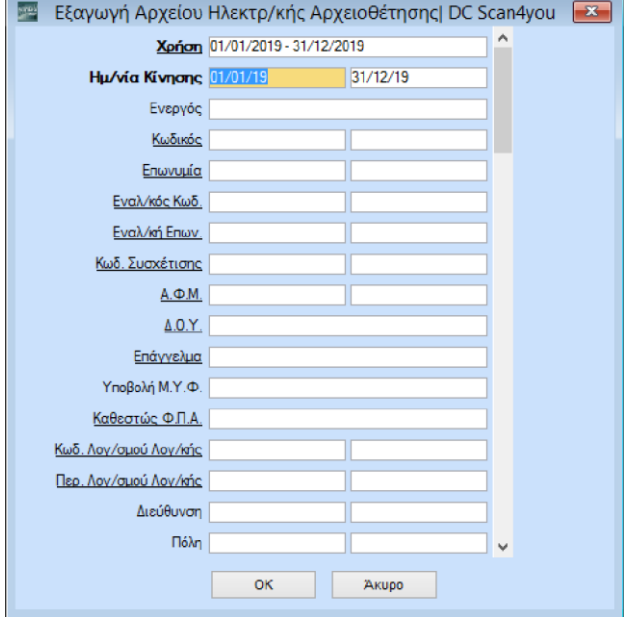